# Billing, Payments, and Refunds in the Student Portal

# Contents

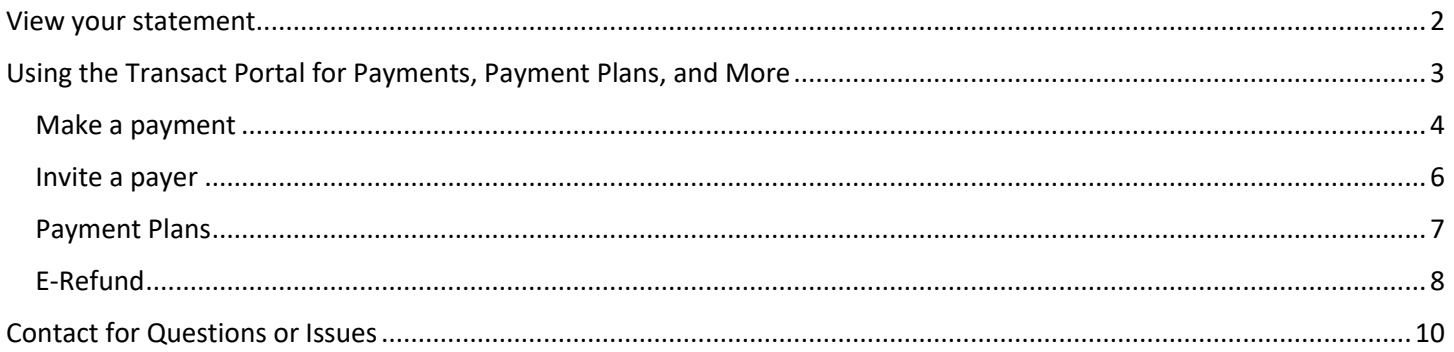

## <span id="page-1-0"></span>View your statement

1. On the left side of the Sonis student portal home page, click Financial, then Billing

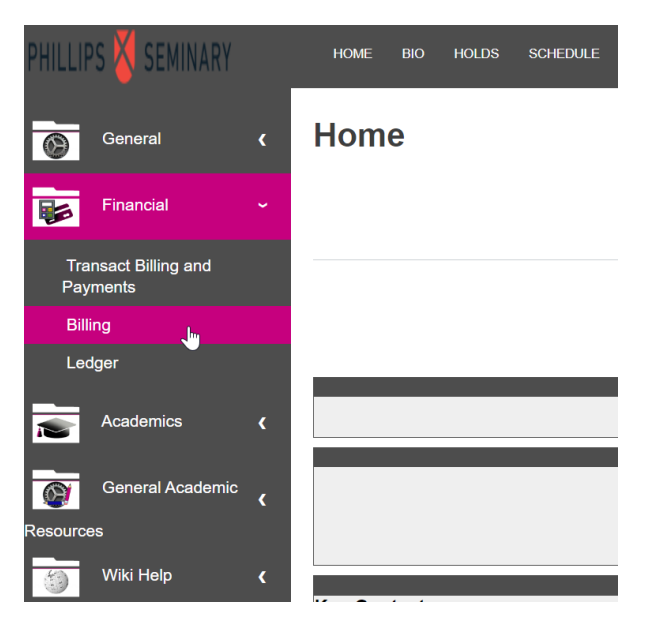

2. Select the year and semester you want to view. The default setting is the current semester. If you change the year or semester, click Submit after. Then, click the pink text below the Submit button.

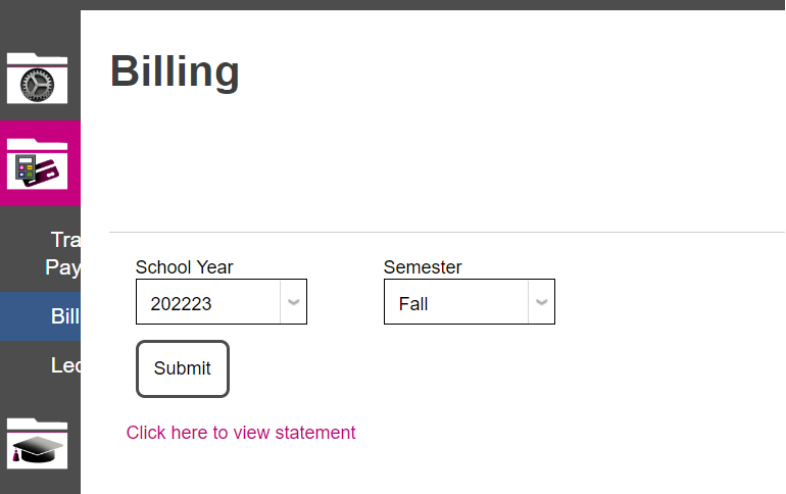

3. Your statement will generate and open in a new window.

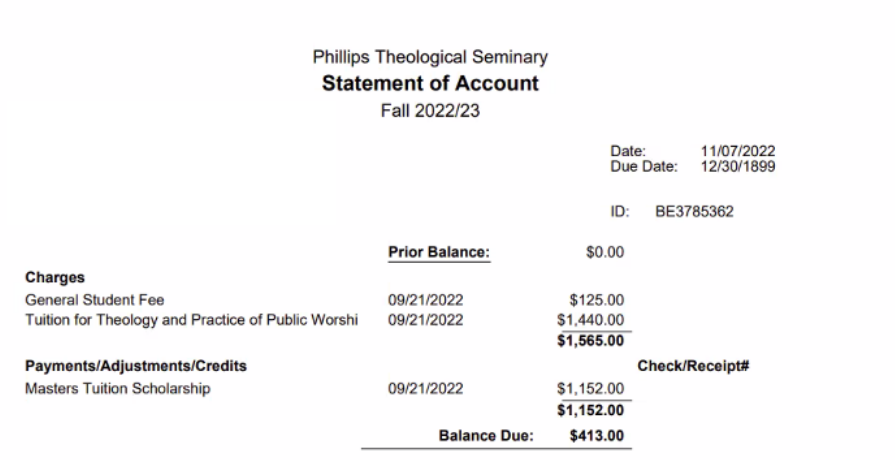

## <span id="page-2-0"></span>Using the Transact Portal for Payments, Payment Plans, and More

Payments, payment plans, payer invitations, and eRefunds are located within the Transact Billing and Payments portion of the student portal.

1. On the left side, click Financial, then Transact Billing and Payments

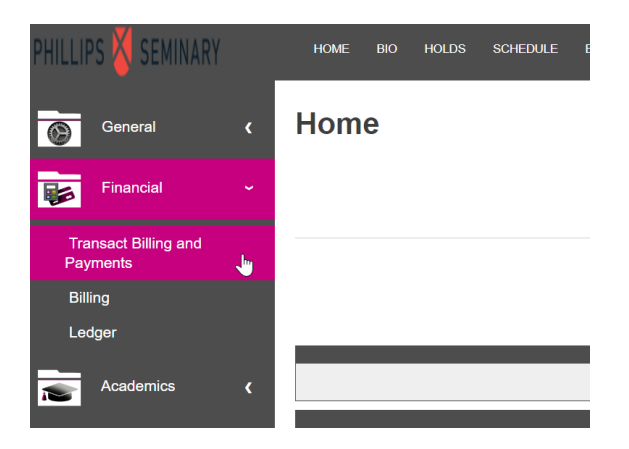

2. Click the middle of the Transact logo

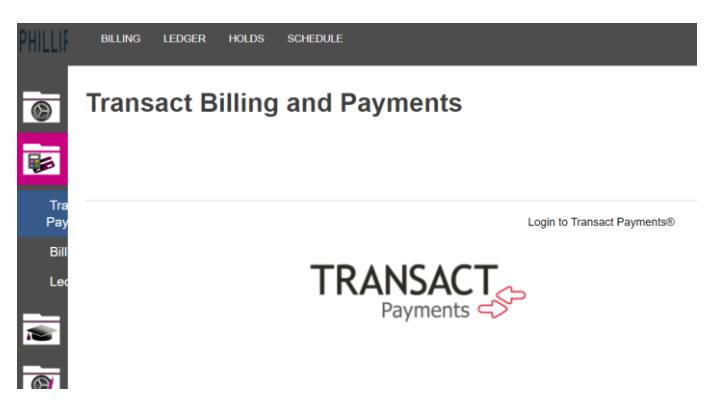

3. From here, if you click on My Account, you will be able to add a payment method, invite a payer, sign up for eRefund, sign up for SMS notifications, and view privacy & terms.

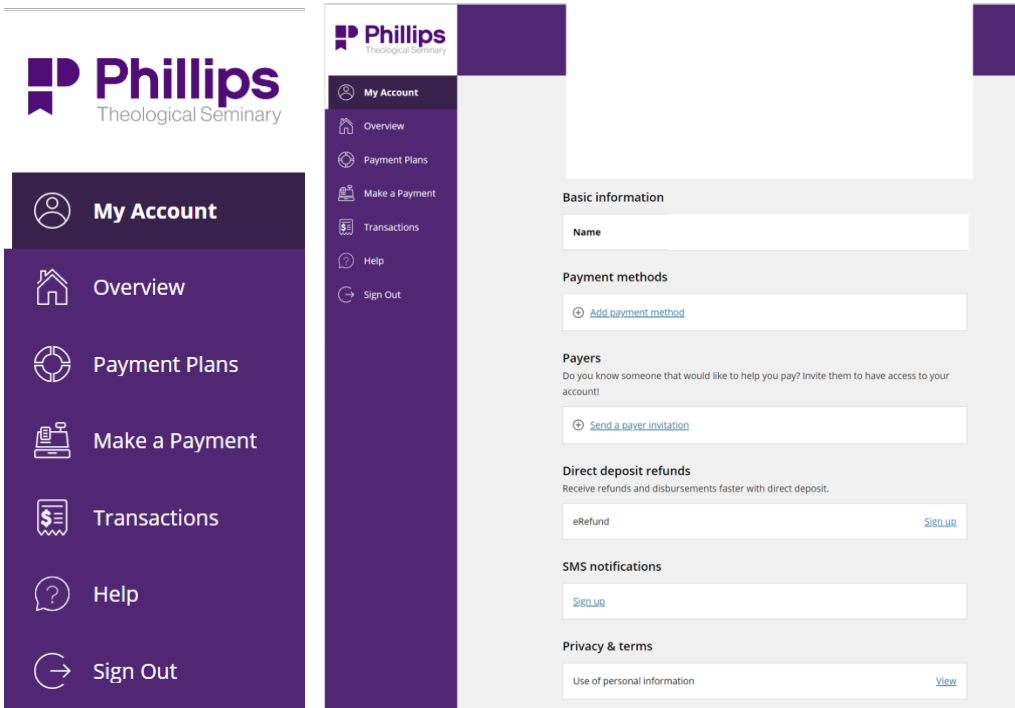

### <span id="page-3-0"></span>Make a payment

1. On the left side, click Make a Payment. From here you can check which semester you want to pay for and enter the amount you wish to pay. You can also add other items, such as degree change, graduation fee, etc.

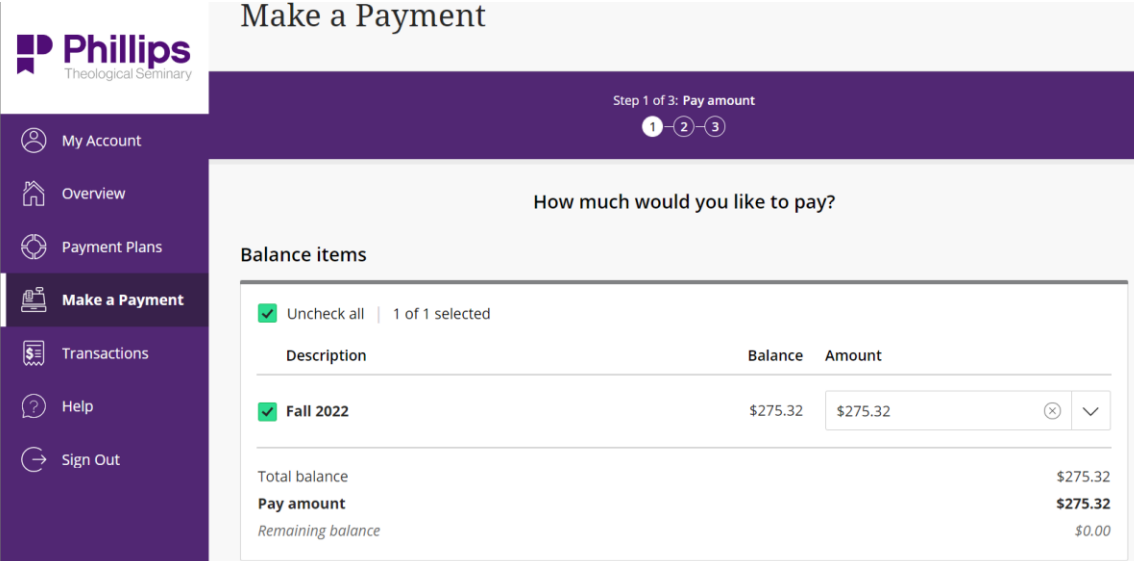

Would you like to pay for something else?

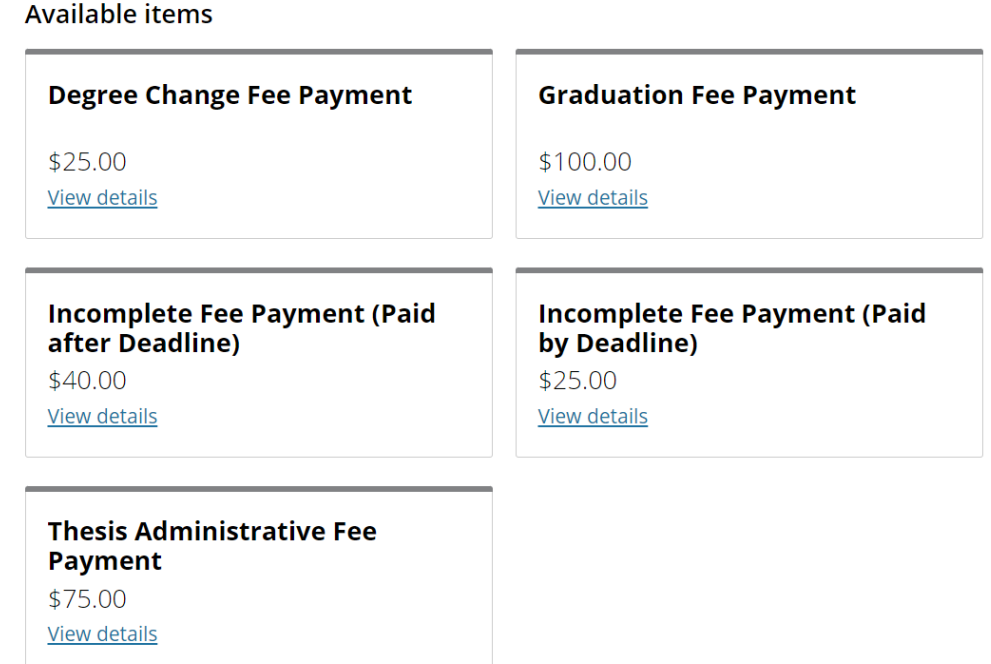

2. Once you have added the payment amount and any other additional items, click Checkout

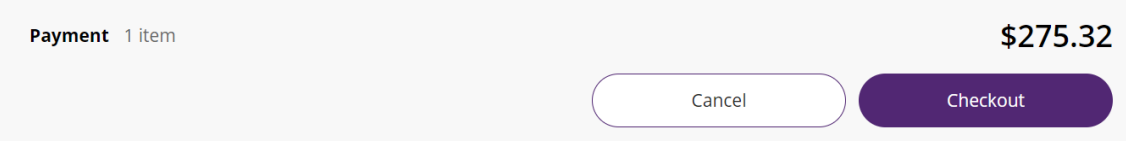

3. On the next page, if you haven't already added a payment method, you will need to add one for this payment. You can choose to save the payment method for the future or enter it for each payment

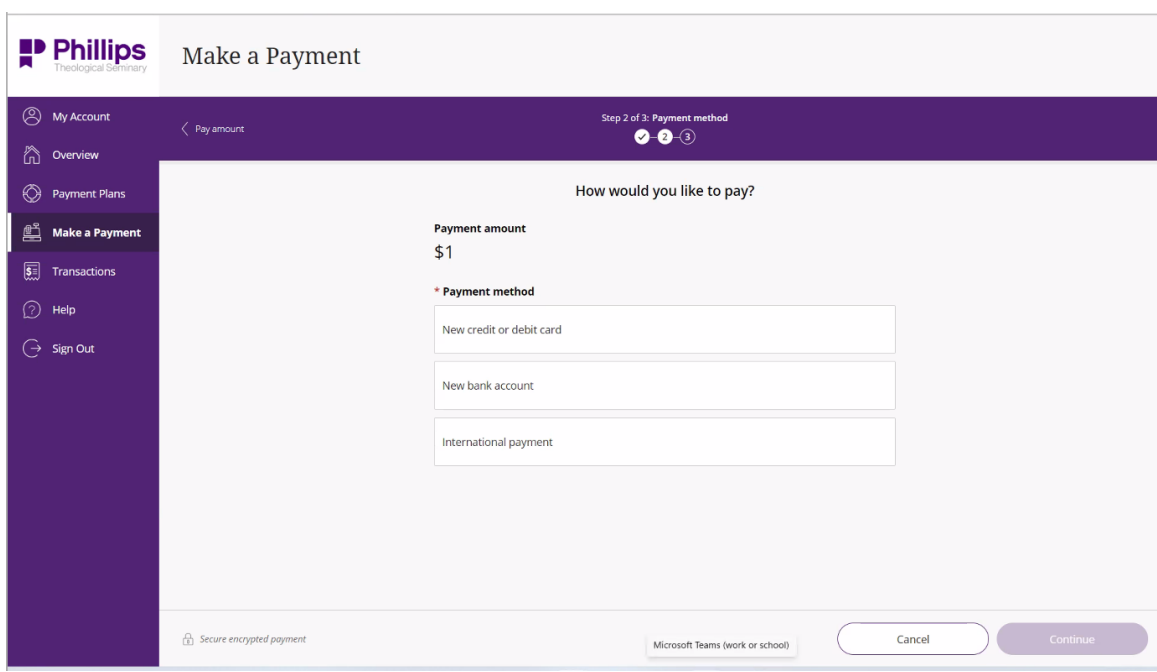

#### <span id="page-5-0"></span>Invite a payer

If you have another person or organization that wishes to pay on your account, you can invite them to be a payer.

On the Account page, click Send a payer invitation. This will bring up a window on the left. Enter the required information and click Send Invitation.

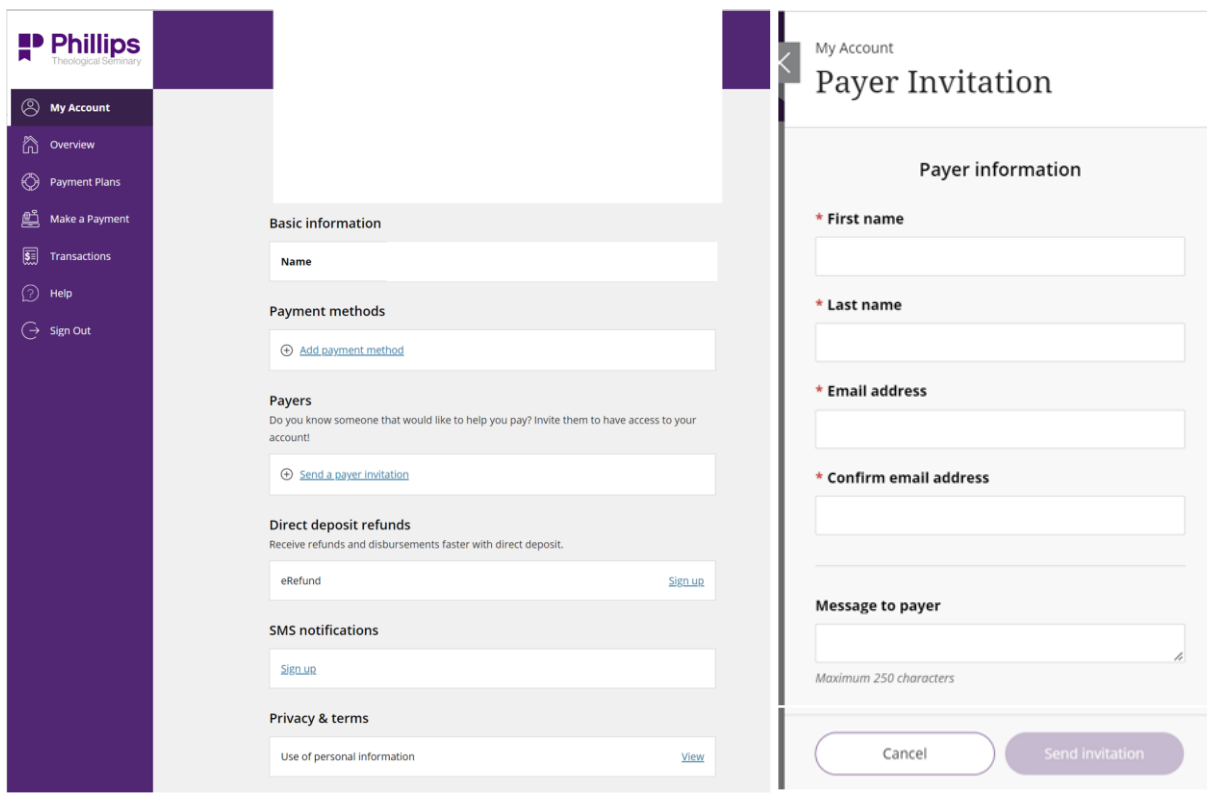

#### <span id="page-6-0"></span>Payment Plans

1. If you would like to split your balance up into equal payments over the course of the semester, you can set up an automatic payment plan. On the left of the Transact Billing and Payments portal, click Payment Plans, then click View payment plan options.

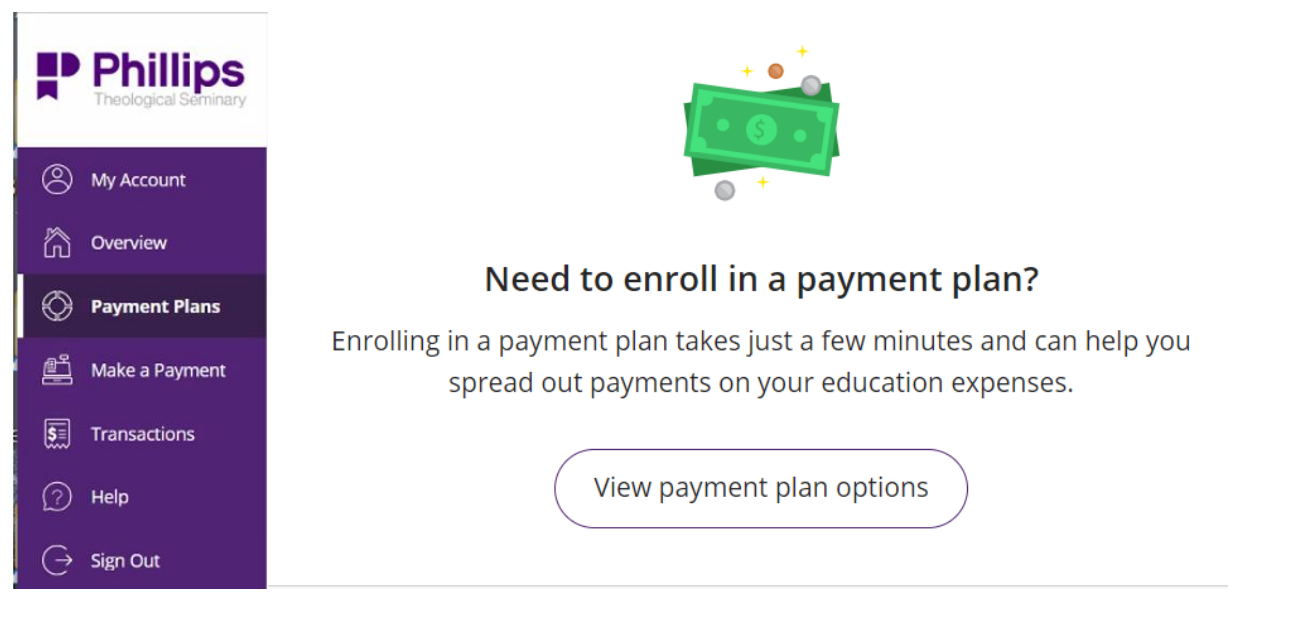

2. This will bring up a window on the left. The window displays the payment plan options available. Depending on how far into the term the plan is initiated, the system will select a 2, 3, or 4 month payment plan. Payment plans are designed to have the account paid in full by the end of the term. You may only have one payment plan per term and payment plans are only for the current term.

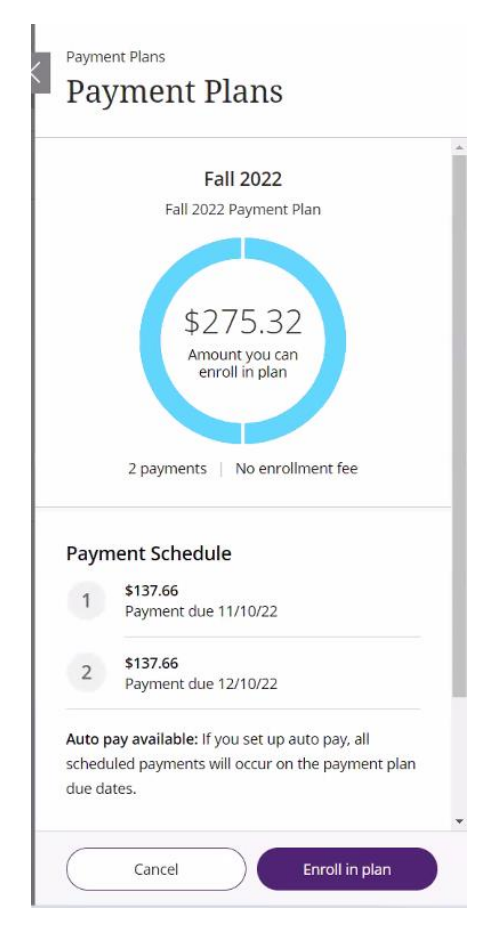

#### <span id="page-7-0"></span>E-Refund

1. The preferred method for credit refunds is through direct deposit. To sign up for this, click Overview, then scroll to the bottom and click Sign up for direct deposit refunds.

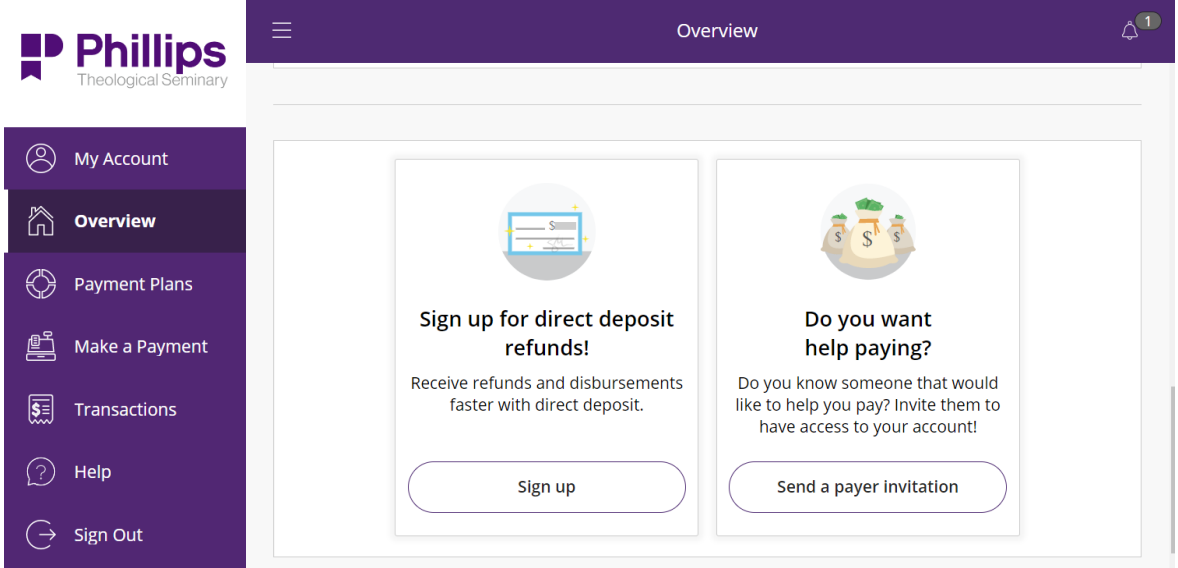

2. This will bring up a small screen with the refund agreement. Read through to the bottom, agree to the terms, and enter your initials before clicking continue.

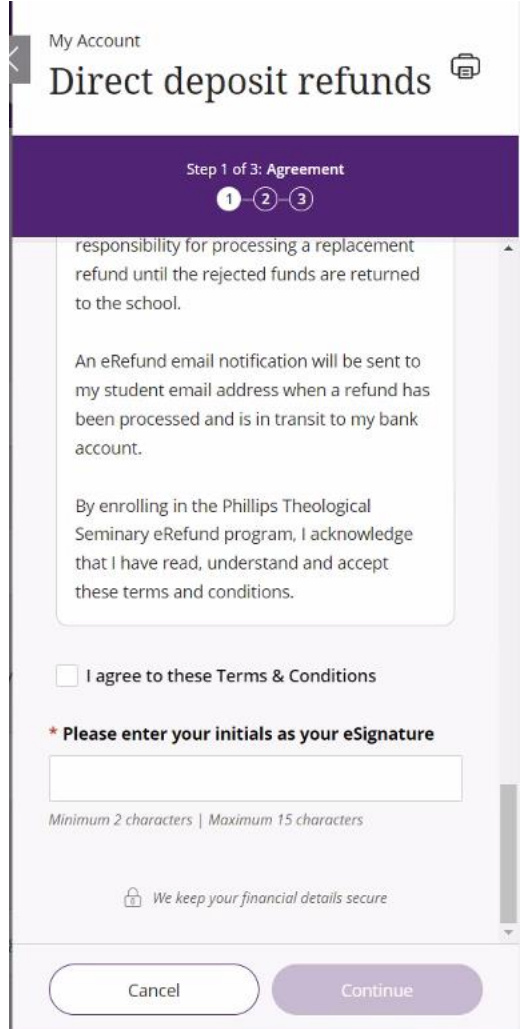

3. On the next screen, enter your bank information for the account that you want your refund deposited into.

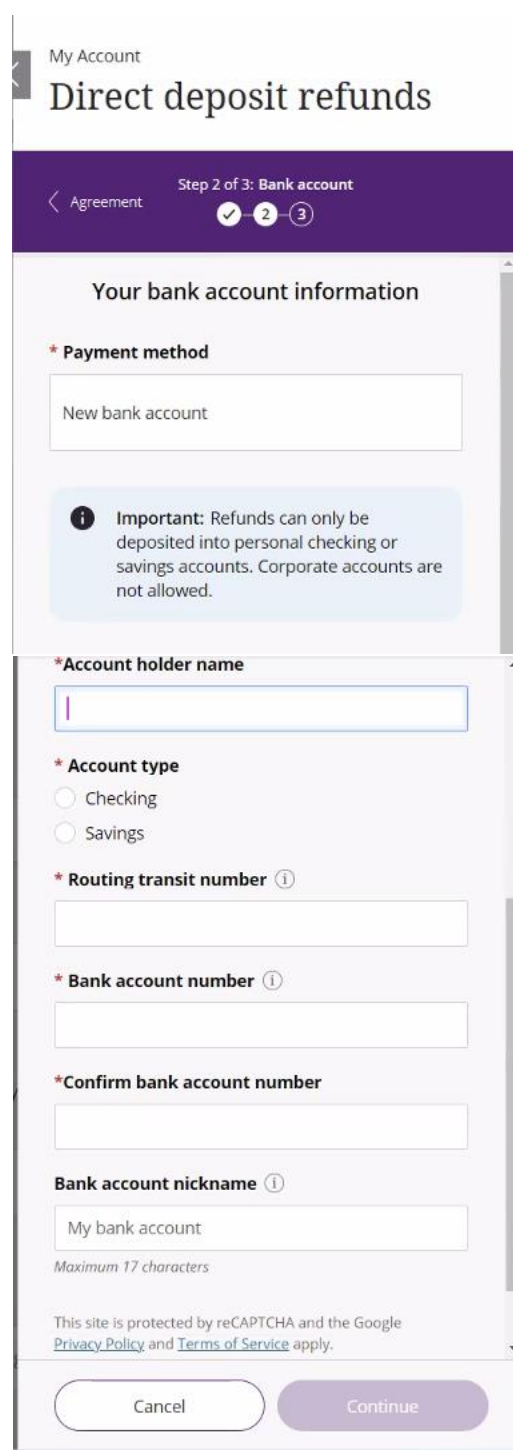

## <span id="page-9-0"></span>Contact for Questions or Issues

If you have any questions regarding these instructions, please either send an email to [bursar@ptstulsa.edu](mailto:bursar@ptstulsa.edu) or contact the one of the following people:

> Michelle Harper Bursar and Financial Accountant (918) 270-6468

Tammye Jurena Executive Assistant to the Business Office (918) 270-6406